## My Pass Info

This is the screen where parents sign in with an Education Account. They use the email we added to the parent/guardian info in PASI. They then click "I'm new, sign me up!"

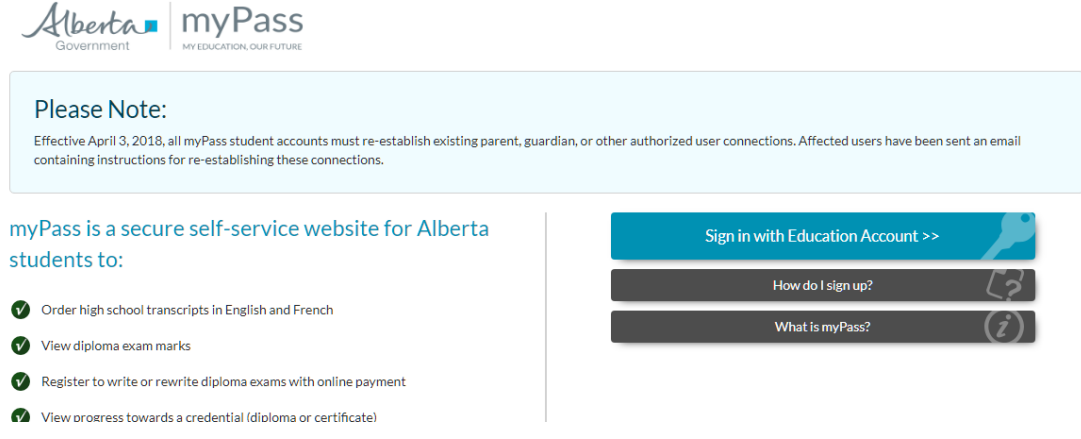

Connect to a Student – here is the screen they enter the information to connect to their child: (They need their ASN, DOB, check who they are, and click Activate Connection.)

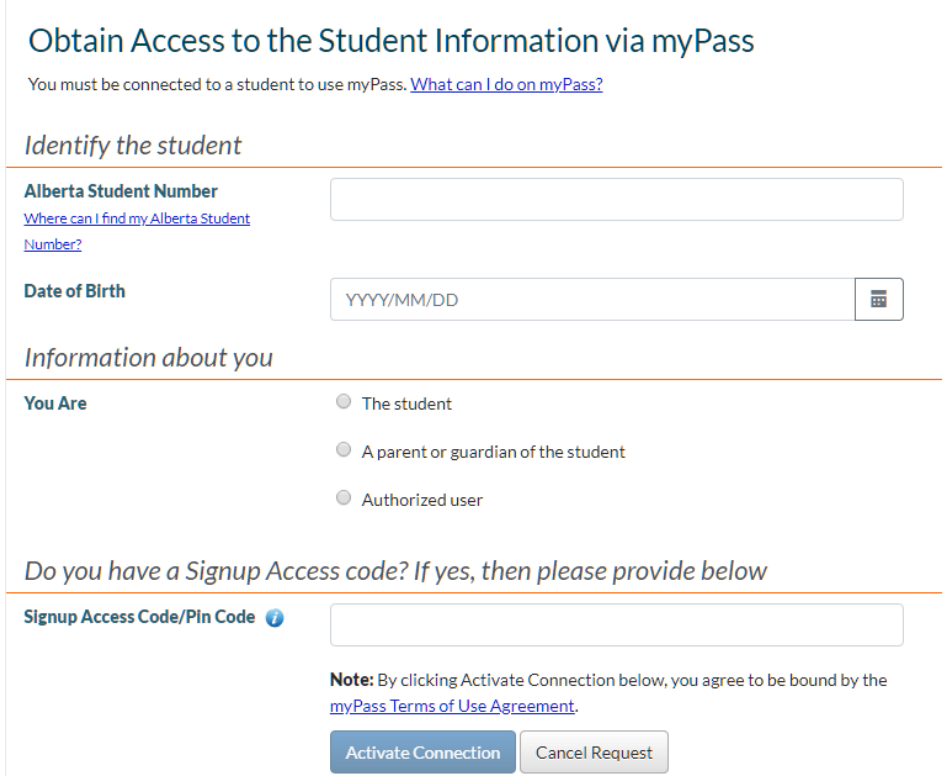

This is the screen they will see when they get in. When they click on "View Credentials" for example, there will be a dropdown box at the top with their students name on it. If they have multiple children in the school, they will need to "Connect to a Student" and enter the information for each student, provided the parent email is entered in PASI for each student.

## What are you looking for?

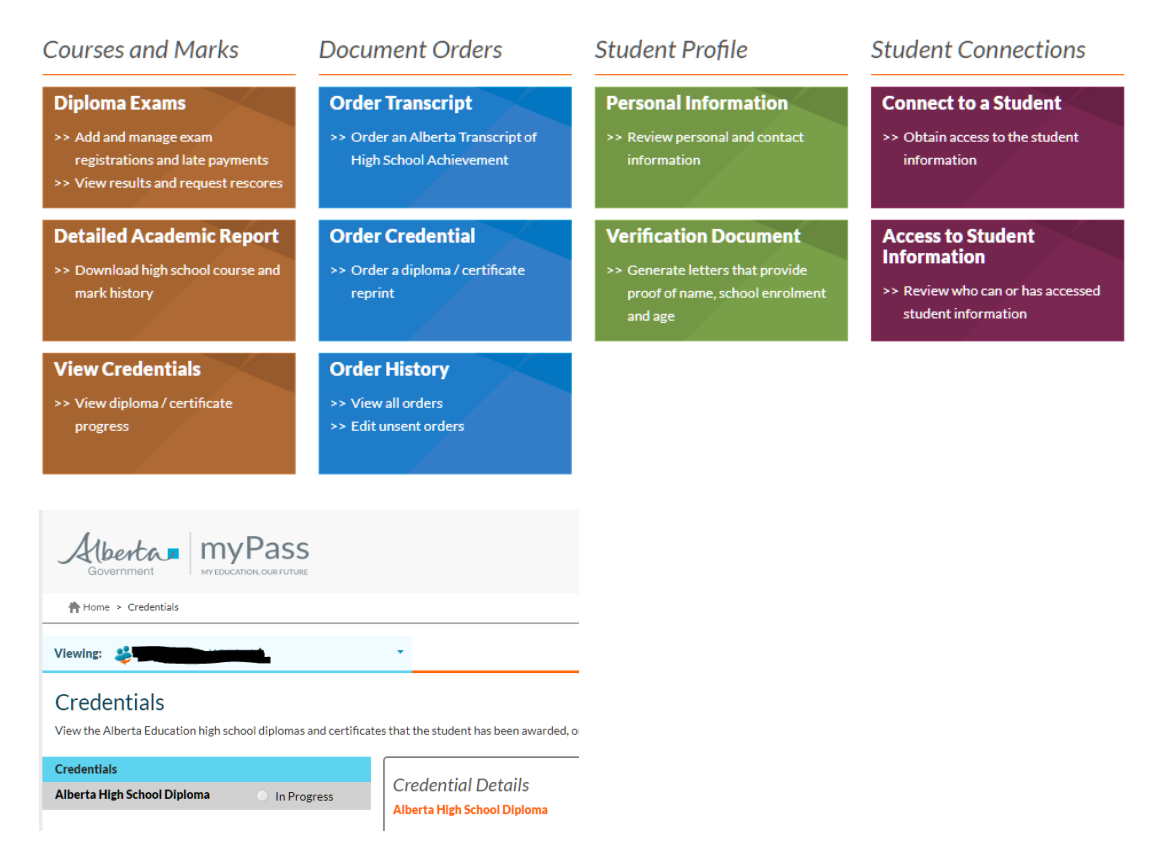

If a parent has an account and they don't remember their password, they can click forgot password on the login screen, and a link will be sent to their email to reset it.